## Videokonferenz

## **Anleitung für Lernende**

- **1.** Melde dich im Schulportal an.
- 2. Klicke auf die App "Videokonferenz": Diese findest du bspw. in den unteren Ordnern oder im Apps-Menü oben. Falls deine Lehrkraft die Videokonferenz schon gestartet hat, so findest du diese im "Start"-Ordner samt Angabe der Lerngruppe.

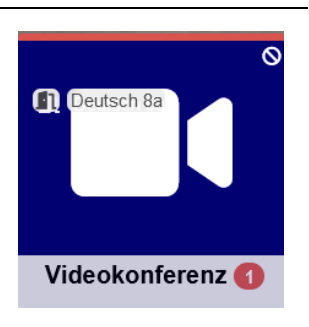

**3.** Du gelangst zu einer Seite mit der Übersicht deiner Lerngruppen.

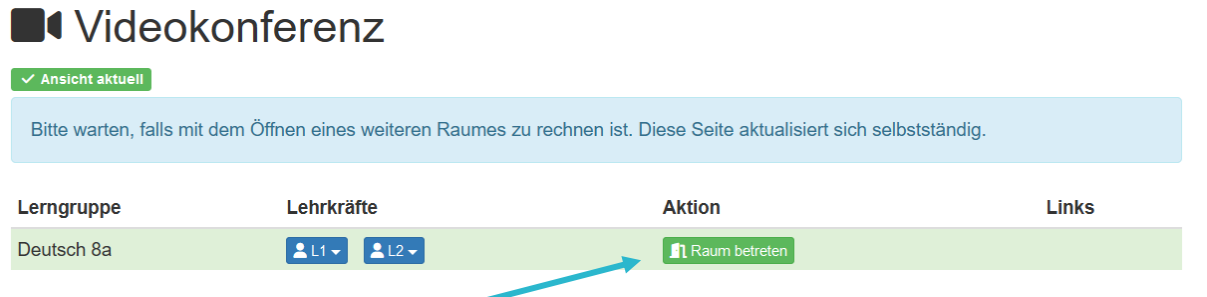

- 4. Ein grüner Button "Raum betreten" bedeutet, dass dein Lehrer oder deine Lehrerin die Videokonferenz bereits begonnen hat und du dieser beitreten kannst. Klicke dazu auf den Button.
- **5.** Sollte die Videokonferenz noch nicht begonnen haben, siehst du einen roten Button "Raum nicht offen". Wenn du auf diesen Knopf klickst, öffnet sich eine Warteseite, die dich automatisch in die Konferenz leitet, wenn die Lehrkraft diese startet.

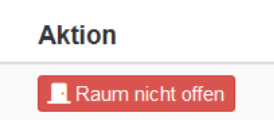

- **6.** Du befindest dich anschließend in der Videokonferenz.
- **7. Um die Konferenz zu verlassen**, klicke oben rechts auf die drei kleinen übereinandergestapelten
- Punkte. Es öffnet sich ein Menü, in dem du den Eintrag "Konferenz verlassen" wählst. Dir wird bestätigt, dass du die Konferenz verlassen hast.

Wenn du dann auf "OK" klickst, gelangst du wieder zur Übersichtsseite der Videokonferenzen für Lerngruppen im Schulportal (siehe Punkt 3).

**8.** Wenn die Lehrkraft die Konferenz noch nicht beendet hat, kannst du ihr über diese Übersichtsseite wieder beitreten. Das ist sehr praktisch, solltest du mal aus irgendwelchen Gründen die Konferenz verlassen haben.

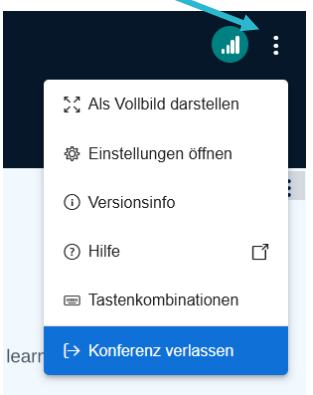

Weitere Kurzanleitungen erhältst du im Modul "**SPH: Kurzanleitungen**" direkt im Schulportal Hessen

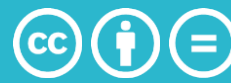